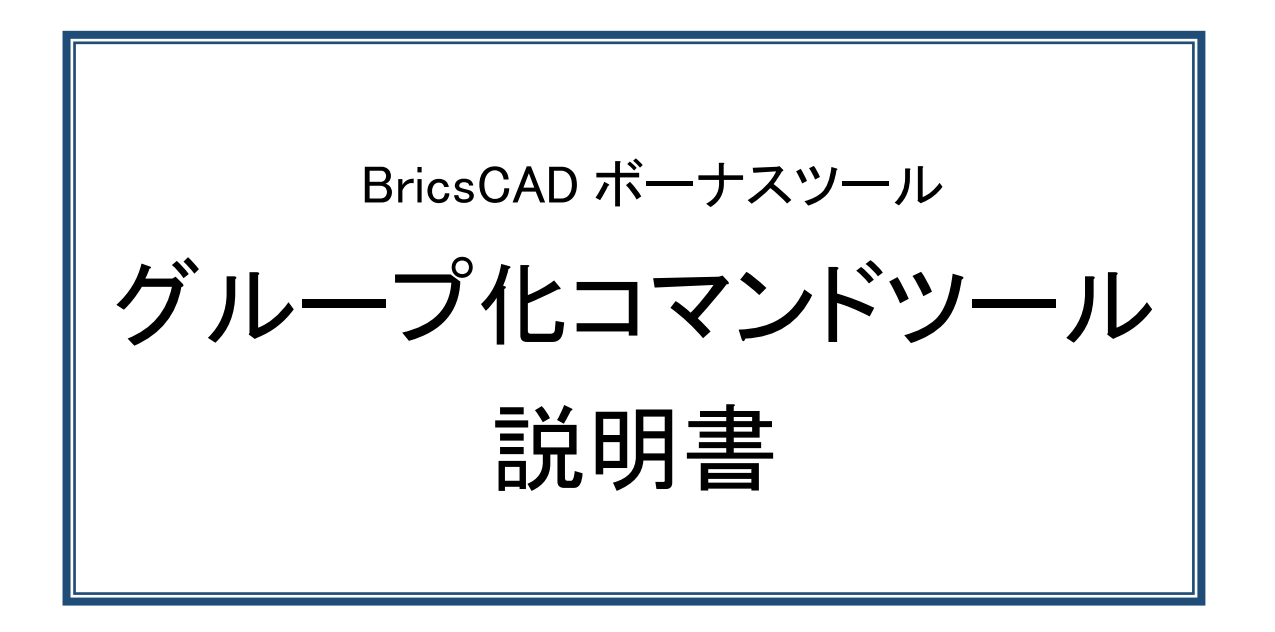

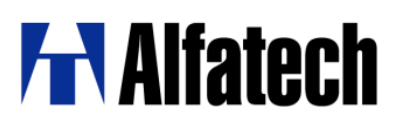

### ・概要

BricsCAD のグループ化、グループ図形の指示方法、グループ解除機能を各々、別コマンド化して、操作を容易 にしました。

#### ・設定方法

- 1. ダウンロードした BJ\_Group.zip を解凍します。
- 2. BJ\_Group.des を 任意の場所にコピーします。 例) C:\Users\ログインユーザー名\AppData\Roaming\Bricsys\BricsCAD\V\*\*x64\ja\_JP\Support

### ・使用方法

- 1. メニューの[ツール]-[アプリケーションのロード]をクリックします。
- 2. 「アプリケーションファイルをロード」ダイアログの[アプリケーションファイルを追加]アイコンをクリックします。

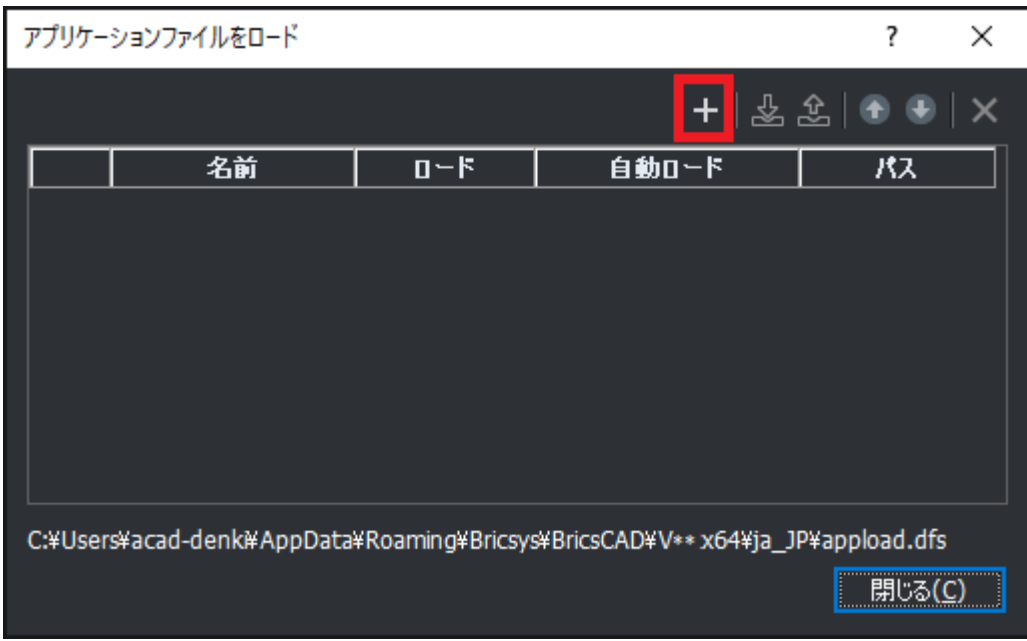

- 3. 任意の場所にコピーした BJ\_Group.des を選択し、[開く]ボタンをクリックします。
- 4. [ロード]にチェックを入れ、[閉じる]ボタンをクリックします。 ※[自動ロード]にチェックを入れると BricsCAD 起動時に自動ロードされます。
- 5. コマンドラインに以下のように入力し、Enter キーを押します。 BJ\_GROUP\_MAKE
- 6. コマンドバーに下記が表示されるので、グループ化する図形を指示します。 グループ化する図形を選択してください。 図形を選択:
- 7. 複数図形を選択後、[Enter]を入力します。
- $\Box$
- 8. 指示した図形が名前の無いグループ(例:\*A1)として作成されます。

# ・グループ図形指示方法のオン・オフ

- 1. コマンドバーに以下のように入力し、Enter を押します。 BJ\_GROUP\_ONOFF
- 2. コマンドバーに "グループ選択をオフにしました"と表示され、カーソルを図形に近づけると、グループ内の 図形が個別に選択できるようになっているのがわかります。
- 3. 再度、コマンドバーに以下のように入力し、Enter を押すと"グループ選択をオンにしました"と表示され、カー ソルを図形に近づけると、グループ全体の図形が選択されます。 BJ\_GROUP\_ONOFF

このコマンドはオン/オフのモードを切り替えます。

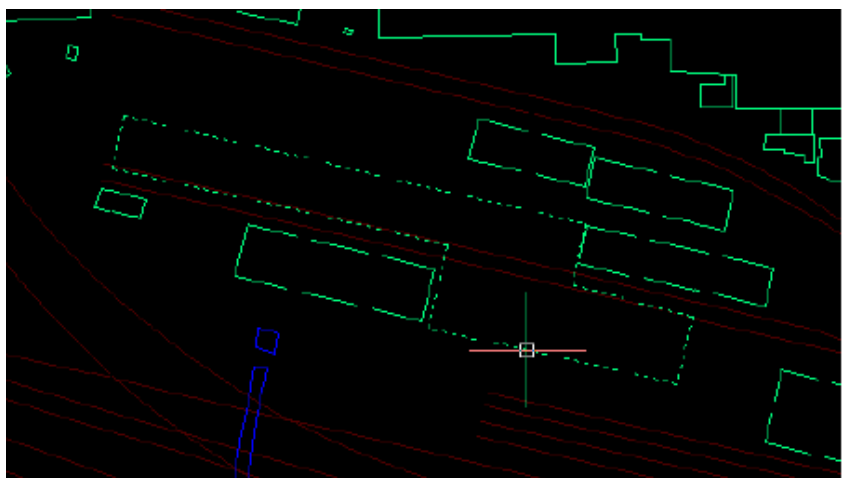

オフの時の選択状態

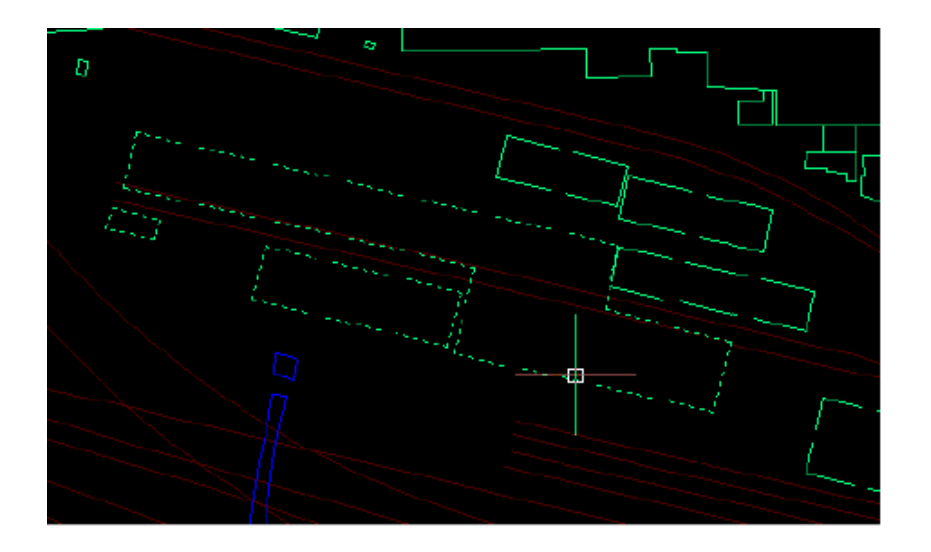

オンの時の選択状態

# ・グループ解除

- 1. コマンドバーに以下のように入力し、Enter を押します。 BJ GROUP REMOVE
- 2. コマンドバーに下記が表示されるので、グループ解除する図形を指示します。 グループ解除する図形を指示:
- 3. 指示した図形が属するグループが解除され、コマンドバーに次のようなメッセージが表示されます。 解除したグループ:\*A1

以上